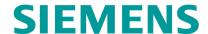

**USER MANUAL** 

# WAYSIDE INSPECTOR CLOUD APPLICATION

**APRIL 2021** 

DOCUMENT NO. SIG-00-20-02 VERSION A

Siemens Mobility, Inc.
700 East Waterfront Drive
Munhall, Pennsylvania 15120
Homestead PO 15120
1-800-793-SAFE
www.usa.siemens.com/rail-manuals

Copyright © 2021 Siemens Mobility, Inc. All Rights Reserved

#### PROPRIETARY INFORMATION

The material contained herein constitutes proprietary and confidential information, and is the intellectual property of Siemens Mobility, Inc., Rail Automation (Siemens) protected under United States patent, copyright and/or other laws and international treaty provisions. This information and the software it describes are for authorized use only, and may not be: (i) modified, translated, reverse engineered, decompiled, disassembled or used to create derivative works; (ii) copied or reproduced for any reason other than specific application needs; or (iii) rented, leased, lent, sublicensed, distributed, remarketed, or in any way transferred; without the prior written authorization of Siemens. This proprietary notice and any other associated labels may not be removed.

#### **TRANSLATIONS**

The manuals and product information of Siemens Mobility, Inc. are intended to be produced and read in English. Any translation of the manuals and product information are unofficial and can be imprecise and inaccurate in whole or in part. Siemens Mobility, Inc. does not warrant the accuracy, reliability, or timeliness of any information contained in any translation of manual or product information from its original official released version in English and shall not be liable for any losses caused by such reliance on the accuracy, reliability, or timeliness of such information. Any person or entity that relies on translated information does so at his or her own risk.

#### WARRANTY INFORMATION

Siemens Mobility, Inc. warranty policy is as stated in the current Terms and Conditions of Sale document. Warranty adjustments will not be allowed for products or components which have been subjected to abuse, alteration, improper handling or installation, or which have not been operated in accordance with Seller's instructions. Alteration or removal of any serial number or identification mark voids the warranty.

#### SALES AND SERVICE LOCATIONS

Technical assistance and sales information on Siemens Mobility, Inc. products may be obtained at the following locations:

SIEMENS MOBILITY, INC. RAIL AUTOMATION SIEMENS MOBILITY, INC. RAIL AUTOMATION

2400 NELSON MILLER PARKWAY 939 S. MAIN STREET

LOUISVILLE, KENTUCKY 40223 MARION, KENTUCKY 42064

TELEPHONE: (502) 618-8800 TELEPHONE: (270) 918-7800 FAX. (502) 618-8810 **CUSTOMER SERVICE:** (800) 626-2710 SALES & SERVICE: TECHNICAL SUPPORT: (800) 626-2710 (800) 793-7233 WEB SITE: **USA Rail Automation Site** FAX: (270) 918-7830

## **FCC RULES COMPLIANCE**

The equipment covered in this manual has been tested and found to comply with the limits for Class A digital devices, pursuant to part 15 of the FCC Rules. These limits are designed to provide reasonable protection against harmful interference when the equipment is operated in a commercial environment. This equipment generates, uses, and can radiate radio frequency energy and, if not installed and used in accordance with the instruction manual, may cause harmful interference to radio communications. Operation of this equipment in a residential area is likely to cause harmful interference in which case the user will be required to correct the interference at his/her own expense.

## **DOCUMENT HISTORY**

| Version | Release<br>Date | Sections<br>Changed | Details of Change |
|---------|-----------------|---------------------|-------------------|
| Α       | 04/14/2021      | N/A                 | Initial Release   |
|         |                 |                     |                   |
|         |                 |                     |                   |
|         |                 |                     |                   |
|         |                 |                     |                   |

SIG-00-20-02 APRIL 2021

iii

## **Table of Contents**

| PROF | PRIET | ARY INFORMATION                |     |
|------|-------|--------------------------------|-----|
| TRAN | ISLAT | TIONS                          | II  |
| WARI | RANT  | Y INFORMATION                  | II  |
| SALE | SAN   | D SERVICE LOCATIONS            |     |
| DOC  | JMEN  | T HISTORY                      |     |
| NOTE | S, CA | AUTIONS, AND WARNINGS          | IX  |
| GLOS | SSAR  | Υ                              | X   |
| 1.0  | INTR  | ODUCTION                       | 1-1 |
| 1.1  | Co    | nfiguration                    | 1-1 |
| 1.2  | Me    | enu Options / User Roles       | 1-1 |
| 1.3  | Su    | btenant Menu Option            | 1-3 |
| 2.0  | HOM   | E MENU                         | 2-1 |
| 2.1  | Me    | enu Bar                        | 2-2 |
| 2.2  | Lis   | t of Crossings in a Territory  | 2-3 |
| 2    | .2.1  | Details of the Crossing Screen | 2-5 |
| 2    | .2.2  | Location Pin                   | 2-6 |
| 2    | .2.3  | List of Inspections Screen     | 2-6 |
| 2    | .2.4  | Create Report                  | 2-7 |
| 2    | .2.5  | Map View                       | 2-8 |
| 3.0  | USE   | R MANAGEMENT MENU              | 3-1 |
| 3.1  | Us    | er Profile Screen              | 3-2 |
| 3.2  | Ad    | d User Screen                  | 3-4 |
| 4.0  | ALA   | RM CONFIGURATION MENU          | 4-1 |
| 4.1  | Ala   | arm Severity Code              | 4-1 |
| 5.0  | CRO   | SSING ASSIGNMENT MENU          | 5-1 |
| 5.1  | Cro   | ossing Name                    | 5-2 |
| 5.2  | Te    | rritory Name                   | 5-3 |
| 5.3  | Cro   | ossing Status Menu Bar         | 5-4 |
| 6.0  | HIST  | ORY MENU                       | 6-1 |
| 6.1  | Ala   | arm History                    | 6-2 |
| 6.2  | Ins   | pection History                | 6-3 |
| 6.3  | His   | story Menu Bar                 | 6-4 |

| 6   | 3.3.1 | Date and Time Range Selection | 6-5 |
|-----|-------|-------------------------------|-----|
| 6   | 3.3.2 | Sort and Filter Button        | 6-5 |
| 7.0 | HELP  | AND CONTACT MENUS             | 7-1 |
| 7.1 | Help  | o Menu                        | 7-1 |
| 7.2 | 2 Con | ıtact Menu                    | 7-2 |
| 7.3 | B Log | ging Out                      | 7-4 |
| 7 ⊿ | l Ann | ouncements                    | 7-6 |

# **List of Figures**

| Figure 1-1  | User Role                                                        | 1-2  |
|-------------|------------------------------------------------------------------|------|
| Figure 1-2  | Initial Login Screen                                             | 1-2  |
| Figure 1-3  | Subtenant Drop-down Menu                                         | 1-3  |
| Figure 2-1  | Home Screen/List of Territories                                  | 2-1  |
| Figure 2-2  | Home Screen Menu Bar                                             | 2-2  |
| Figure 2-3  | Home Screen Menu Bar (Admin User)                                | 2-2  |
| Figure 2-4  | Home Screen Menu Bar with Date Picker Selected on Smaller Screen | 2-3  |
| Figure 2-5  | Territory Listing Line Item                                      | 2-3  |
| Figure 2-6  | List of all Crossings Screen                                     | 2-4  |
| Figure 2-7  | Location Request Dialog Box                                      | 2-4  |
| Figure 2-8  | Details of the Crossing Screen                                   | 2-5  |
| Figure 2-9  | List of Inspections Screen                                       | 2-6  |
| Figure 2-10 | Report Details Download Screen                                   | 2-7  |
| Figure 2-11 | List of all Crossings Map View                                   | 2-8  |
| Figure 2-12 | 2 Map View: Zoomed Out                                           | 2-9  |
| Figure 2-13 | B List of Crossings Map View with Crossing Details               | 2-10 |
| Figure 3-1  | User Management Screen                                           | 3-1  |
| Figure 3-2  | User Profile Screen                                              | 3-2  |
| Figure 3-3  | Edit Profile Screen                                              | 3-3  |
| Figure 3-4  | Add User Screen                                                  | 3-4  |
| Figure 4-1  | Alarm Configuration Screen                                       | 4-1  |
| Figure 4-2  | Adding the Alarm Code                                            | 4-2  |
| Figure 4-3  | Setting the Alarm Color                                          | 4-2  |
| Figure 5-1  | Crossing Assignment Screen                                       | 5-1  |
| Figure 5-2  | Adding Crossing Location Details                                 | 5-2  |
| Figure 5-3  | Territory Name Assignment                                        | 5-3  |
| Figure 5-4  | Crossing Status Drop-down Menu                                   | 5-4  |
| Figure 6-1  | History Screen                                                   | 6-1  |
| Figure 6-2  | Alarms Page View                                                 | 6-2  |
| Figure 6-3  | Inspections Page View                                            | 6-3  |
| Figure 6-4  | History Menu Bar View for Full Screen                            | 6-4  |
| Figure 6-5  | History Menu Bar Alternate View with Smaller Screen              | 6-4  |
| Figure 6-6  | History Menu Bar Date and Time Picker                            | 6-5  |
|             |                                                                  |      |

| Figure 6-7 | History Menu Bar Sort/Filter Popup Box | 6-6 |
|------------|----------------------------------------|-----|
| Figure 6-8 | History Menu Bar Sort Options          | 6-6 |
| Figure 7-1 | Help Menu Screen                       | 7-1 |
| Figure 7-2 | Contact Menu Screen                    | 7-2 |
| Figure 7-3 | Contact Menu Bar                       | 7-3 |
| Figure 7-4 | Logout Page View                       | 7-4 |
| Figure 7-5 | Logout Options                         | 7-4 |
| Figure 7-6 | User Profile Screen                    | 7-5 |
| Figure 7-7 | Logout Dialog Box                      | 7-6 |
| Figure 7-8 | Announcement Icon                      | 7-6 |

# **List of Tables**

| Table 1-1 | WI Application Menus Available by | User Role | .1- | 1 |
|-----------|-----------------------------------|-----------|-----|---|
|-----------|-----------------------------------|-----------|-----|---|

## **NOTES, CAUTIONS, AND WARNINGS**

Throughout this manual, notes, cautions, and warnings are frequently used to direct the reader's attention to specific information. Use of the three terms is defined as follows:

#### **WARNING**

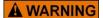

INDICATES A POTENTIALLY HAZARDOUS SITUATION WHICH, IF NOT AVOIDED, COULD RESULT IN DEATH OR SERIOUS INJURY. WARNINGS ALWAYS TAKE PRECEDENCE OVER NOTES, CAUTIONS, AND ALL OTHER INFORMATION.

#### **CAUTION**

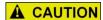

REFERS TO PROPER PROCEDURES OR PRACTICES WHICH IF NOT STRICTLY OBSERVED, COULD RESULT IN A POTENTIALLY HAZARDOUS SITUATION AND/OR POSSIBLE DAMAGE TO EQUIPMENT. CAUTIONS TAKE PRECEDENCE OVER NOTES AND ALL OTHER INFORMATION, EXCEPT WARNINGS.

#### NOTE

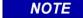

Generally used to highlight certain information relating to the topic under discussion.

If there are any questions, contact Siemens Mobility, Inc. Application Engineering.

SIG-00-20-02 APRIL 2021

İΧ

#### **GLOSSARY**

TERM DESCRIPTION

**AAR:** <u>Association of American Railroads</u> – An organization that establishes

uniformity and standardization among different railroad systems.

**AREMA:** <u>American Railroad Equipment Manufacturing Association</u> – An organization

that supersedes AAR.

ATCS: Advanced Train Control System – A set of standards compiled by the AAR

for controlling all aspects of train operation.

**ECD:** External Configuration Device – A serial EEPROM (Flash Memory) device

mounted inside the chassis of the GEO unit. The ECD is used to store sitespecific configuration data (MCF, SIN, UCN, and card parameters) for the

CPU.

**EX Value** the phase of the received signal, which is the measure of the impedance of

the track ballast. This measurement identifies how much current is leaking

from one rail to another.

**EZ Value** the measure of the received signal level.

MEF: Module Executable File – The executive software running in the CPU or I/O

Modules. The user can download the MEF through the Diag port to update

the software.

**MCF:** Module Configuration File – The GCP application logic file.

SIN: Site Identification Number – The 12-digit ATCS address for the SIN has the

form 7.RRR.LLL.GGG.SS stored in binary coded decimal, with each digit in one nibble. The digit 0 is represented by "A" and 0 is used as a null byte.

**Site Location:** the location where GCP unit is installed.

**VPI:** <u>Vital Parallel Input</u> – A module input circuit the function of which affects the

safety of train operation.

**VRO:** <u>Vital Relay Output</u> – A module output circuit the function of which affects the

safety of train operation.

## SECTION 1 INTRODUCTION

#### 1.0 INTRODUCTION

The Wayside Inspector application is a cloud-based monitoring tool that allows the user to monitor the operation of any Wayside Inspectors that are installed in the field. The application allows the user to quickly see the results of automated tests at each location and provide the user with a summary of any alarms that have occurred. The application can remotely diagnose issues and provide inspection reporting for the crossing.

#### 1.1 CONFIGURATION

To set up the Wayside Inspector for digitalization, refer to section *WMS: Digitalization Interface Settings* of the *Wayside Inspector Installation and Instruction Manual SIG-00-16-03.* 

#### 1.2 MENU OPTIONS / USER ROLES

On initial login to the Wayside Inspector application, the home screen will display by default until another menu is selected. This screen will vary slightly depending on the role of the user. Possible user roles are:

- Administrator
- Back Office
- Maintainer
- Supervisor

The Wayside Inspector (WI) application menus are displayed on the left side of the screen.

The following table shows which menus are available in the WI application for each user role.

Table 1-1 WI Application Menus Available by User Role

| Manage Name         | User Role     |             |            |            |  |
|---------------------|---------------|-------------|------------|------------|--|
| Menu Name           | Administrator | Back Office | Maintainer | Supervisor |  |
| Home                | ✓             | ✓           | ✓          | ✓          |  |
| User Management     | ✓             | ✓           |            | ✓          |  |
| Alarm Configuration | ✓             | ✓           |            |            |  |
| Crossing Assignment | ✓             | ✓           |            | ✓          |  |
| History             | ✓             | ✓           | ✓          | ✓          |  |
| Help                | ✓             | ✓           | ✓          | ✓          |  |
| Contact             | ✓             | ✓           | ✓          | ✓          |  |

Depending on the role assigned to the user, there will be some variation in the screens that are available. The user's role is displayed in the top right corner of the screen below their name, as shown below.

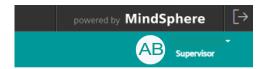

Figure 1-1 User Role

The following figure shows the initial login screen, as it displays if the user is logged in as an administrator.

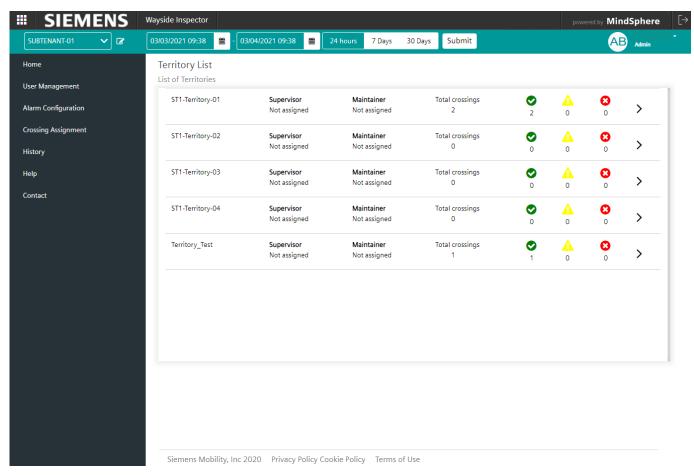

Figure 1-2 Initial Login Screen

If logging in as a maintainer, the user will view the "List of all Crossings" in that maintainer's territory, as the initial screen. This is described in section 2.2.

Further options are available by using the menu bar located along the top of the screen. These options vary depending on which menu is selected. Menus and all associated options are described in the sections that follow.

SIG-00-20-02 APRIL 2021

#### 1.3 SUBTENANT MENU OPTION

The "subtenant" refers to a grouping of territories that can be accessed only by the users assigned to the specific subtenant group. The subtenant contains a listing of all the territories that are assigned to that group of users.

The "subtenant" heading will typically be renamed by the administrator for added clarity.

An administrator has the option to select a subtenant (if more than one is available) from the drop-down menu in the top left corner of the screen, as shown below.

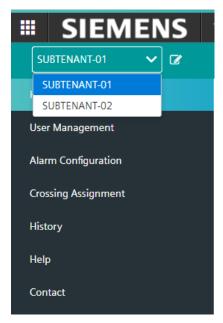

Figure 1-3 Subtenant Drop-down Menu

Additionally, by clicking on the notepad icon to the right of this menu, the administrator can rename the subtenant.

For all other user roles, the subtenant is automatically selected and the option to change it is disabled, therefore it will not be displayed in the menu bar. This is to ensure that the user does not change the subtenant assigned to them.

SIG-00-20-02 APRIL 2021

1-3

Version: A

This Page Left Intentionally Blank

SIG-00-20-02 APRIL 2021

## **SECTION 2 HOME MENU**

#### 2.0 HOME MENU

The first menu of the Wayside Inspector application is the "Home" menu. If logging in as a supervisor, back office, or administrative user and selecting this menu, a list of all territories within that subtenant will display as shown in the figure below.

If logging in as a maintainer, the user will instead see the "List of all Crossings" screen when selecting the "Home" menu (see section 2.2, Figure 2-6.)

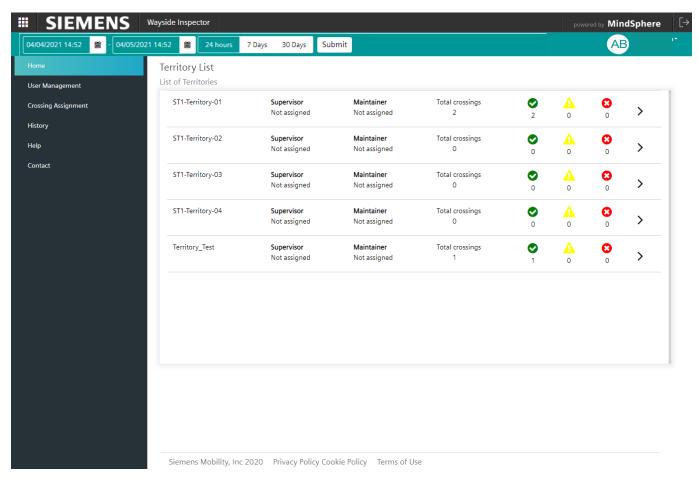

Figure 2-1 Home Screen/List of Territories

The territory list provides the following information:

- the name of the territory
- the supervisor assigned to that territory
- the maintainer assigned to that territory
- the total number of crossings within the territory
- the status of each of the crossings in the territory. The total count of all three categories will equal the number of crossings in the territory.

2-1

The status of the crossings is color coded as follows:

- Green circle with check mark: Number of crossings in the territory with no active alarms or only "informational" (green) severity alarms, and no "low" (yellow) severity alarms or high (red) severity alarms.
- Yellow triangle with exclamation mark: Number of crossings in the territory with one or more active alarms configured with "low" severity.
- o **Red circle with an 'x' mark**: Number of crossings in the territory with one or more active alarms configured with "high" severity.

#### 2.1 MENU BAR

When the home tab is selected, the menu bar at the top of the screen displays the following options:

- Subtenant drop-down menu (administrator role only). This allows the administrator to select the desired subtenant to view or click the icon to rename the subtenant.
- Date range options. This allows the user to select the desired date range to view information for each territory. Options include 24 hours, 7 days or 30 days, or the user can input a specific date range using the date and time picker. All date and time values will display based on the user's configured time zone.

The menu bar options may display slightly differently depending on user role and monitor screen size, as illustrated in the figures below.

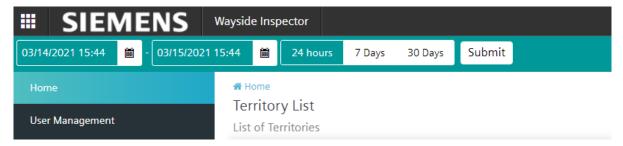

Figure 2-2 Home Screen Menu Bar

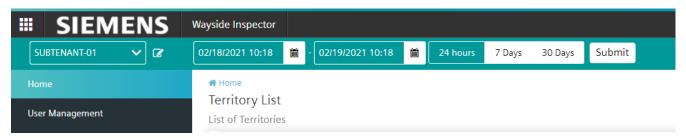

Figure 2-3 Home Screen Menu Bar (Admin User)

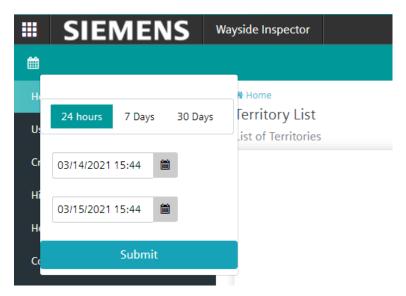

Figure 2-4 Home Screen Menu Bar with Date Picker Selected on Smaller Screen

#### LIST OF CROSSINGS IN A TERRITORY

On the home screen, with the list of territories displayed for the desired date range, the user can click on the arrow to the right of a territory for further information.

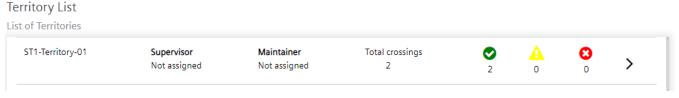

Figure 2-5 Territory Listing Line Item

Clicking on the arrow for a specific territory will take the user to a list of all the crossings within that territory. This is shown in Figure 2-6. The "List of all Crossings" screen is also the home screen for a maintainer user.

The list of all crossings within the territory provides the following information for each listed crossing, within the selected date and time range:

- Site name of each crossing
- Location information for each crossing
- Number of active alarms within each crossing
- Number of pending inspections within each crossing
- An arrow to select a specific crossing for further information.

SIG-00-20-02 **APRIL 2021** 

Version: A

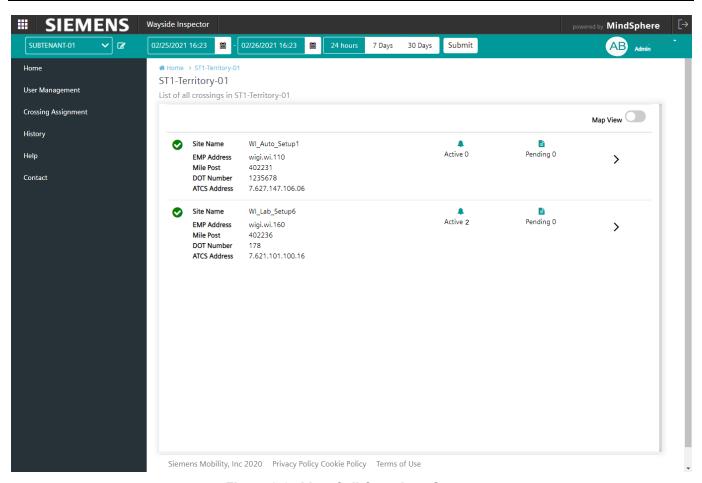

Figure 2-6 List of all Crossings Screen

Clicking on the arrow for a specific crossing for the first time will cause the application to prompt the user for their location, as shown in Figure 2-7.

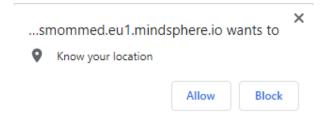

Figure 2-7 Location Request Dialog Box

The user can choose to allow or block this action. By allowing the application to have access to the user's location, GPS features are activated. These will be explained in more detail further on in this section.

## 2.2.1 Details of the Crossing Screen

Version: A

Once the user has clicked to view further information about a specific crossing, the details of the crossing screen will display. This is shown in the figure below. This screen provides further detail for the specific crossing including:

- Site name and location information.
- Total number of inspections, detailed by frequency i.e. weekly/monthly/quarterly/yearly and the option to click an arrow for further detail on inspections.
- List of all alarms. This will either display "no alarms found", or if alarms are present, data for each alarm will be listed, including alarm text, alarm code, severity code, status, time, and alarm value.
- A green location pin in the top right corner to provide driving directions to the crossing (refer to section 2.2.2.)

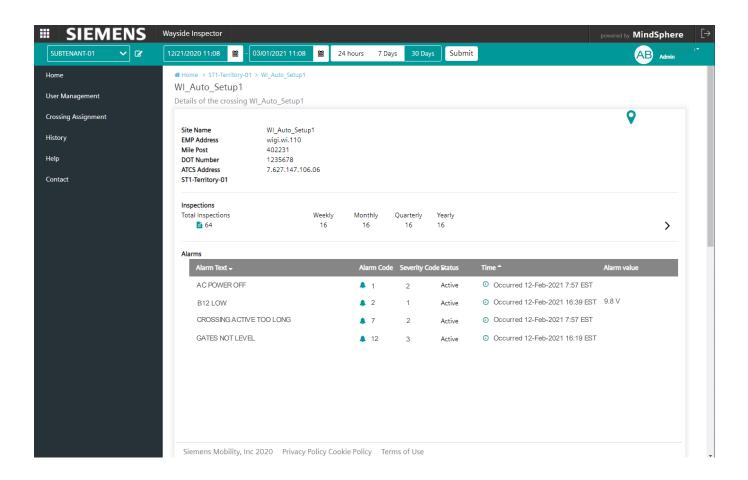

Figure 2-8 Details of the Crossing Screen

#### 2.2.2 Location Pin

If the user has allowed the application to have access to their location, then clicking on the pin icon located in the top right corner of the 'Details of the Crossing' screen, will redirect the user to the Google Maps application where directions from user location to crossing location are available.

#### 2.2.3 List of Inspections Screen

For further detail relating to inspections, the user can click on the arrow located inside the inspections section of the report to display a detailed report of all inspections, as shown in Figure 2-9.

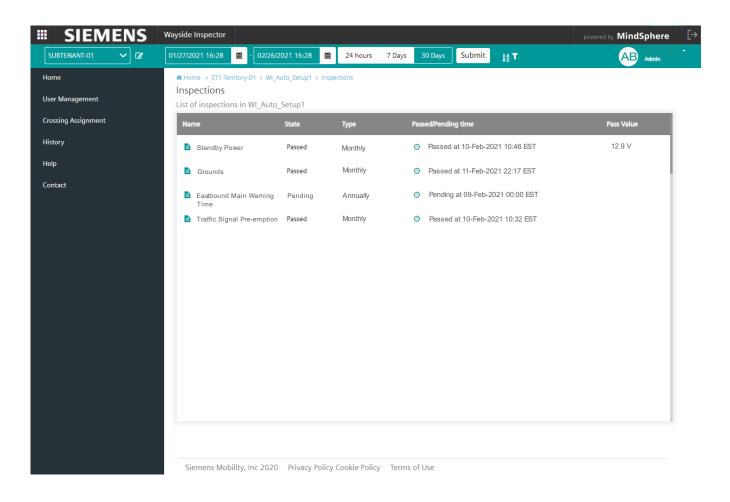

Figure 2-9 List of Inspections Screen

SIG-00-20-02 APRIL 2021

## 2.2.4 Create Report

Additionally, in the 'Details of the Crossing' screen, the "Create Report" button can be used to generate a report of the crossing details, with the option to include alarms and inspections using the toggle buttons. This report can be downloaded in either .pdf or .txt format as shown in Figure 2-10.

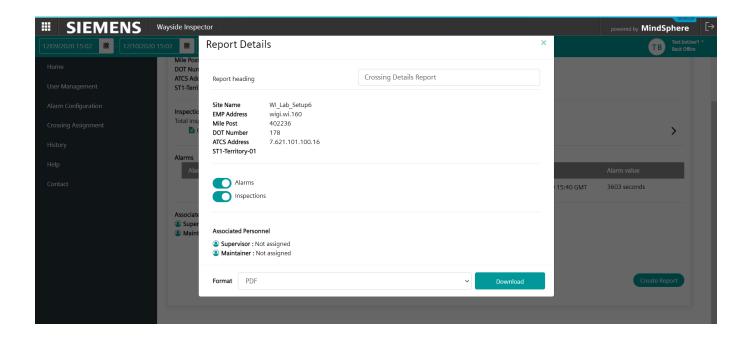

Figure 2-10 Report Details Download Screen

SIG-00-20-02 APRIL 2021

Version: A

## 2.2.5 Map View

All crossings within a specific territory can be viewed on a map by sliding the "Map View" toggle button, located in the top right corner of the list view, to the right.

Map details can only be viewed once the user has provided the location coordinates of the territory into the crossing assignment screen. The user must navigate to the crossing assignment menu and input the location coordinates as described in the *Crossing Assignment Menu* Section.

Once the location information has been entered and "Map View" has been selected, the map will display as shown in Figure 2-11. Each listed crossing location will be indicated by a green pin icon.

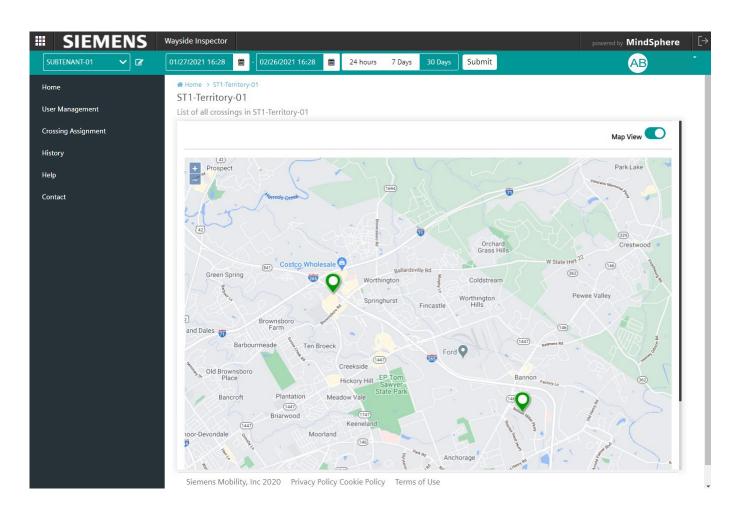

Figure 2-11 List of all Crossings Map View

The user can use the plus and minus function in the top left corner of the map to zoom in or out as desired. Figure 2-12 shows the map view as it displays when zoomed out.

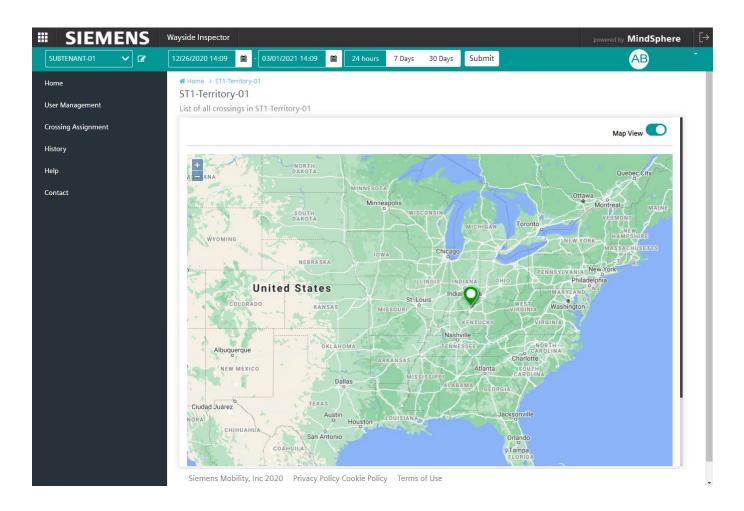

Figure 2-12 Map View: Zoomed Out

The user can also hold down the cursor to reposition and recenter the map as necessary.

SIG-00-20-02 APRIL 2021

2-9

Version: A

By clicking once on one of the crossing location pins on the map, a summary of details pertaining to that crossing are displayed, as shown in Figure 2-13.

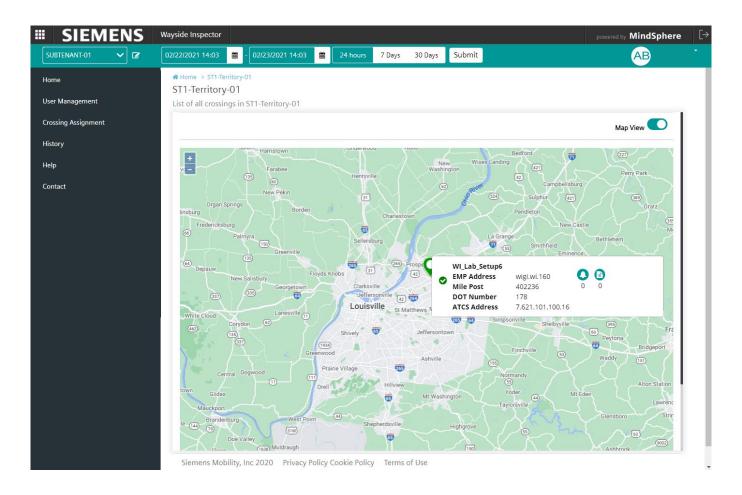

Figure 2-13 List of Crossings Map View with Crossing Details

Clicking inside the crossing details box, takes the user out of the map view, and back into the 'Details of the Crossing' screen.

SIG-00-20-02 APRIL 2021

2-10

Version: A

## **SECTION 3 USER MANAGEMENT MENU**

#### 3.0 USER MANAGEMENT MENU

The second menu of the Wayside Inspector application is the "User Management" menu. Administrator, back office, and supervisor users can select this option to view a list of existing users. This menu is not available to a maintainer user.

An administrator may also add new users to the application from this menu. The user management screen is shown in the figure below.

NOTE

#### NOTE

Before an administrator can add new users to the application, the new username must first be added to the MindSphere account. To do this, contact your Siemens Mobility, Inc. representative.

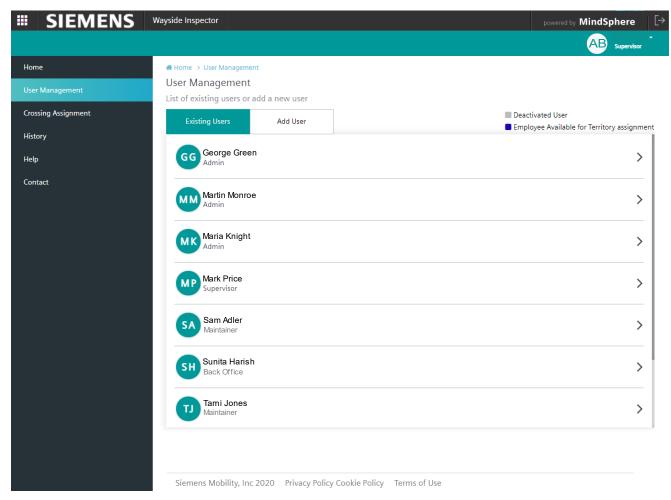

Figure 3-1 User Management Screen

Listed users can be designated, as shown in the top right of the screen, to show that they are deactivated users or employees who are available for territory assignment.

#### 3.1 USER PROFILE SCREEN

To view an existing user's profile, click onto the "Existing Users" tab in the User Management Screen and select the desired user from the list by clicking the arrow to the far right of the user's name. The user profile screen will display, as shown in Figure 3-2. This screen provides the following information for the selected user:

- First name
- Last name
- Phone number
- Email address
- Role

Version: A

- Languages spoken
- The time zone the user is located.
- Whether the user is a point of contact for application support. If set to 'yes' then the user's name is added to a support contact list.

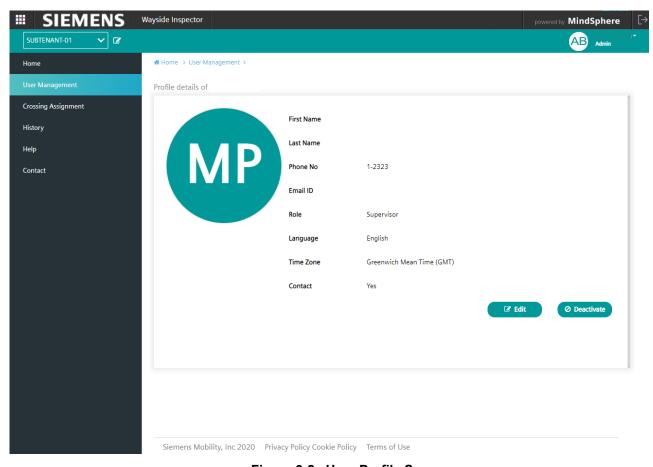

Figure 3-2 User Profile Screen

Users may be assigned different roles within the application (refer to the next section). Users assigned with a supervisor or administrator role may perform additional functions in this screen by using the buttons at the bottom right side of the screen. These are as follows:

- Edit button: edit a user's profile
- Deactivate button: remove a user from the application.

To edit a user's profile, click on the edit button and the profile fields will become editable as shown in the following figure. The user also has the option to cancel or save this action.

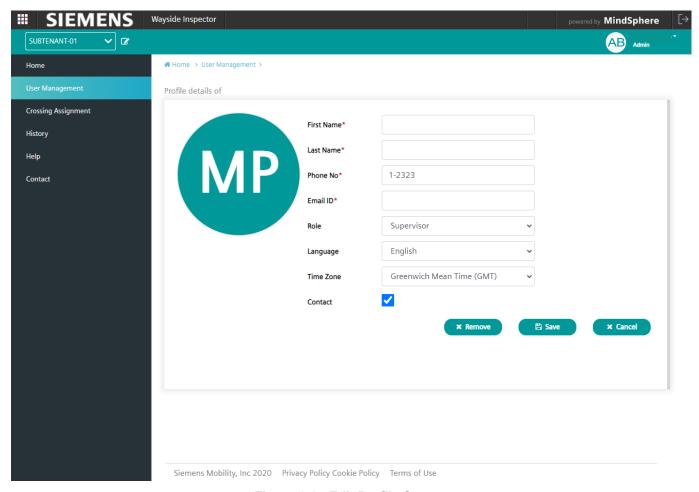

Figure 3-3 Edit Profile Screen

SIG-00-20-02 APRIL 2021

Version: A

#### 3.2 ADD USER SCREEN

To add a new user, click onto the "Add User" tab in the User Management screen. The Add User screen will display as shown below. A new user's details may be entered by completing all mandatory fields:

- First name
- Last name
- Email address
- Assign role: the user can be assigned the role of maintainer or supervisor
- Territory
- Phone number
- Language
- Time zone

Version: A

Non mandatory checkbox fields include designating whether the user is active or can be contacted for application support. A user image may be uploaded if desired. Once all fields are complete, click add to add the new user to the application.

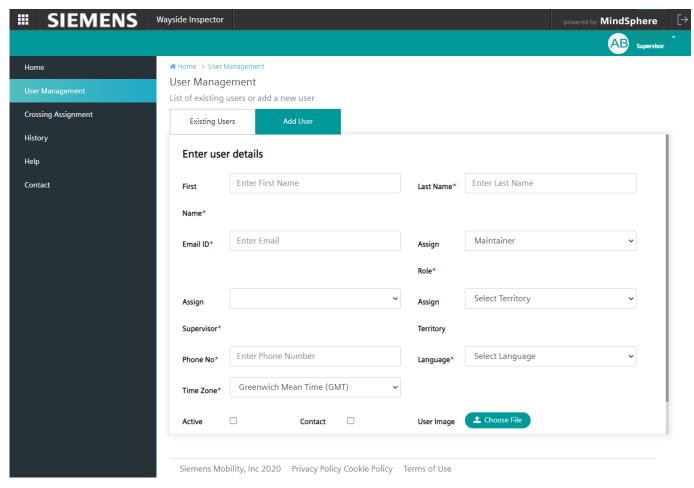

Figure 3-4 Add User Screen

## SECTION 4 ALARM CONFIGURATION MENU

#### 4.0 ALARM CONFIGURATION MENU

This menu option is only for administrator or back office users. For all other users, this menu is not visible when logged in.

#### 4.1 ALARM SEVERITY CODE

The alarm configuration screen provides the user with a means to configure how alarm severity is categorized, and how alarms are displayed, based on the alarm code received in each alarm. The user can enter an alarm into the list by setting the following information:

- Severity code: 1 to 5
- Alarm code
- Alarm color (green, yellow, or red)

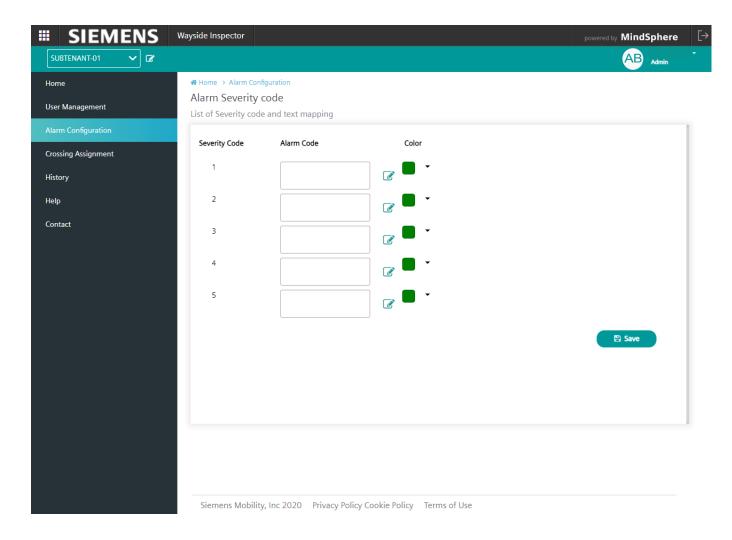

Figure 4-1 Alarm Configuration Screen

The alarm code can be entered using the editable alarm code field as shown in Figure 4-2.

4-1

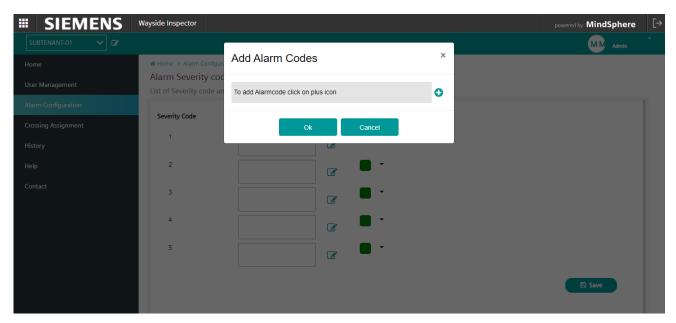

Figure 4-2 Adding the Alarm Code

The alarm color associated with the alarm can be set as shown in Figure 4-3. Alarm colors and severity are defined by the user. Typically, red is used to define alarms with "high" severity, yellow is used for "low" severity alarms, and green for "informational" severity alarms.

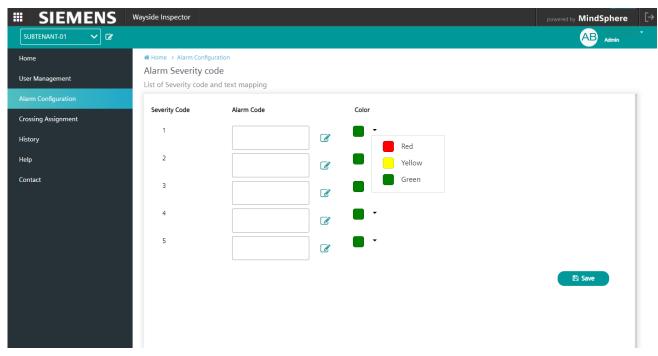

Figure 4-3 Setting the Alarm Color

Any changes must be saved, using the save button in the bottom right corner of the screen, before exiting this menu.

SIG-00-20-02 APRIL 2021

## SECTION 5 CROSSING ASSIGNMENT MENU

#### 5.0 CROSSING ASSIGNMENT MENU

The next menu of the Wayside Inspector application is the "Crossing Assignment" menu. This menu provides the user with a list of crossings to be assigned to territories. The crossing assignment screen is shown below:

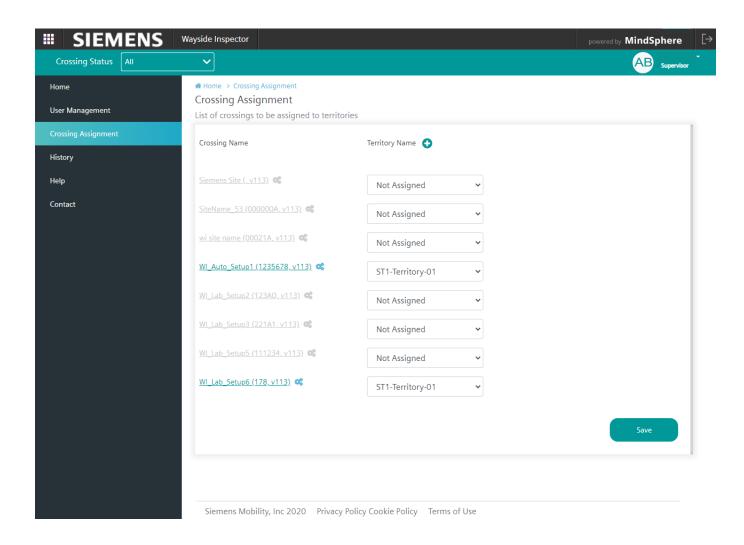

Figure 5-1 Crossing Assignment Screen

The following information is provided in the Crossing Assignment Screen:

- Crossing Name
- Territory Name

Version: A

SIG-00-20-02 APRIL 2021

#### 5.1 CROSSING NAME

Select the crossing name by clicking directly onto the desired name in the list. Clicking on the crossing name causes the "Add Location Details" dialog box to open. The user can type crossing location details directly into this box, as shown in the example in Figure 5-2.

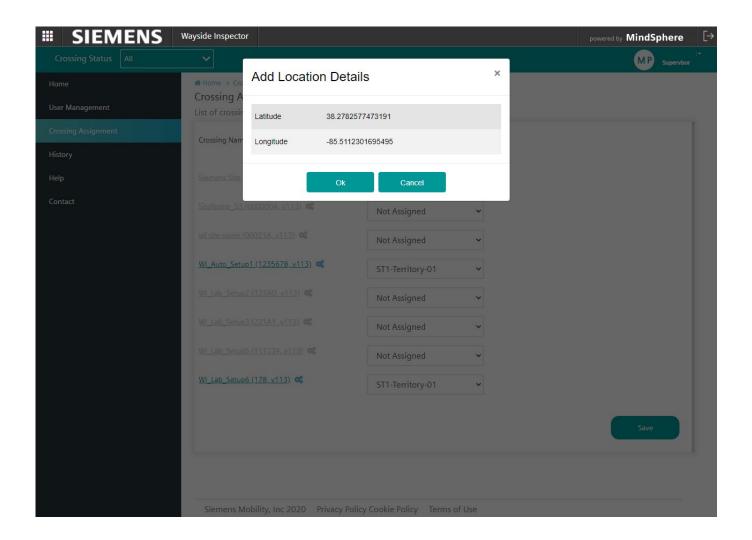

Figure 5-2 Adding Crossing Location Details

Once the user enters the desired coordinates, pressing ok will input this information into the crossing assignment list. This allows map data to be generated in the home screen when accessing details about the crossings. Refer to section 2.2.5 for further information.

Use the save button in the bottom right corner of this screen, to save the coordinates, before exiting this menu.

SIG-00-20-02 APRIL 2021

#### 5.2 TERRITORY NAME

Territory names are listed next to the respective crossing name. In the "Territory Name" column, the drop-down menu is used to assign a crossing to the selected territory, as shown below.

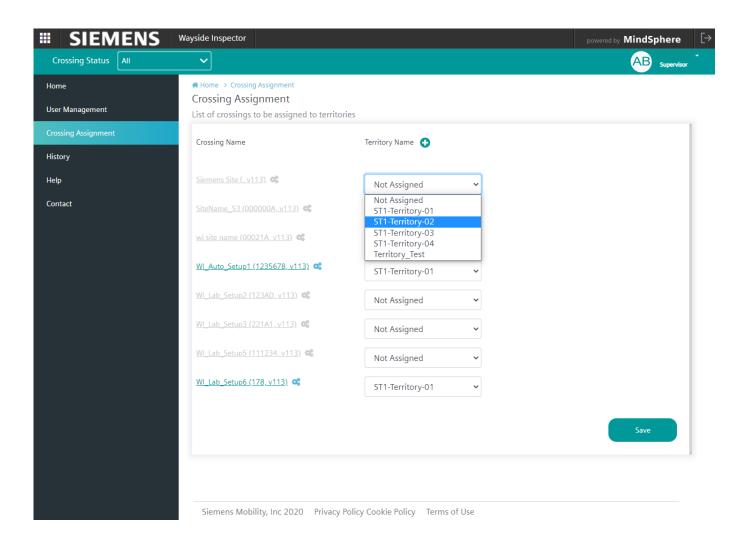

Figure 5-3 Territory Name Assignment

Use the plus sign button next to the Territory Name heading to add a new territory.

Use the save button located at the bottom right side of the crossing assignment screen to save a new or edited entry.

## 5.3 CROSSING STATUS MENU BAR

The crossing assignment screen contains an option in the menu bar to view the crossing status, as shown below.

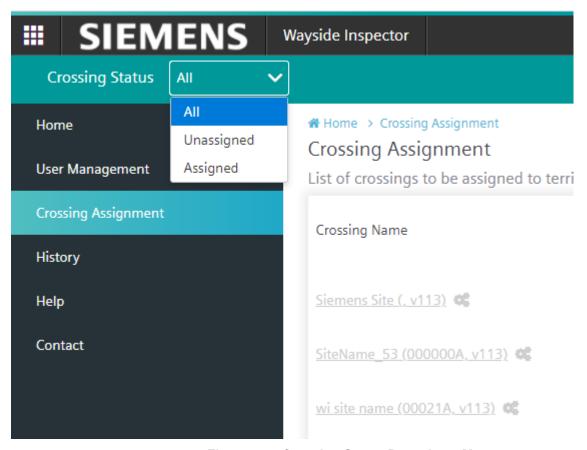

Figure 5-4 Crossing Status Drop-down Menu

Select the crossing status option in the menu bar to choose whether to view all crossings, unassigned crossings or assigned crossings only.

SIG-00-20-02 APRIL 2021

## **SECTION 6 HISTORY MENU**

#### 6.0 HISTORY MENU

The next menu of the Wayside Inspector application is the "History" menu. This menu provides the user with a historical log of all alarms and inspections. The history screen is shown below:

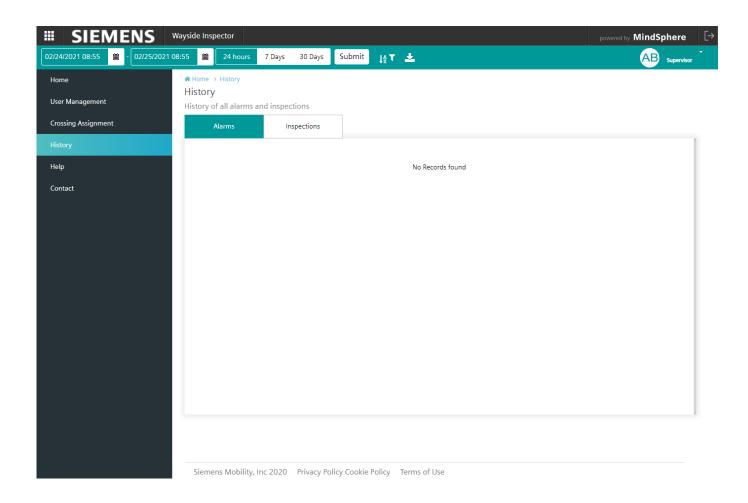

Figure 6-1 History Screen

The history screen provides the user with two menu options, one for alarm history and one for inspection history. By selecting one of the menu options, associated records can be viewed.

#### 6.1 ALARM HISTORY

To view the alarm history, the user must first select the "Alarms" menu tab and then input the desired date range for the alarms history they wish to view. The date range is entered by using the menu bar along the top of the screen and then pressing 'submit'.

A list of all alarms recorded within this range will then display as shown in Figure 6-2.

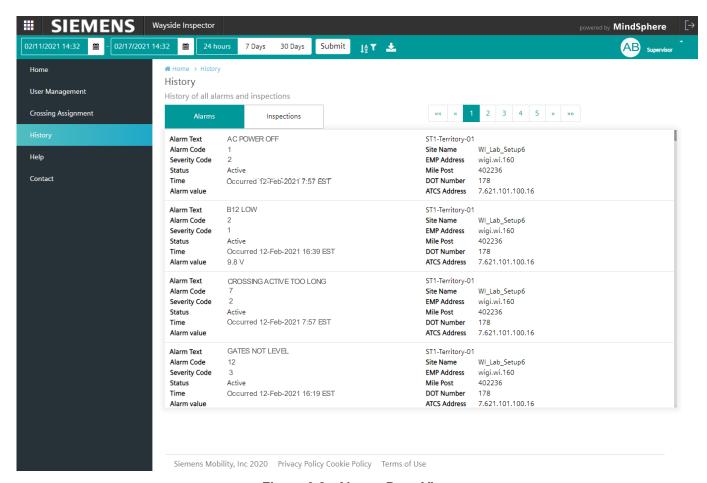

Figure 6-2 Alarms Page View

The following information is provided for each alarm in the list:

- Alarm text
- Alarm code
- Severity code
- Status
- Time
- Alarm value
- Associated territory/crossing location information

The user may scroll down through the list of alarms and use the page numbers and arrows in the top right corner of the screen to navigate to the next page/s.

#### 6.2 INSPECTION HISTORY

To view the inspection history, the user must first select the "Inspections" menu tab and then input the desired date range for the inspections history they wish to view. The date range is entered by using the menu bar along the top of the screen and then pressing 'submit'.

A list of all inspections recorded within the desired range will then display as shown in Figure 6-3. This includes inspections that passed and pending entries.

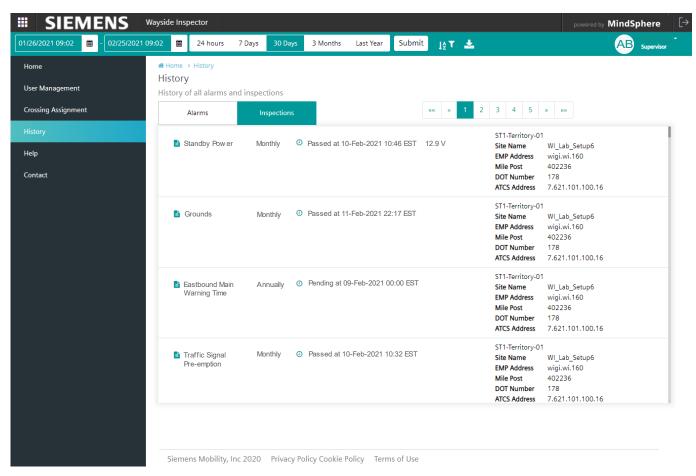

Figure 6-3 Inspections Page View

The following information is provided for each inspection in the list:

- Inspection name
- Inspection type
- Pass value time

Version: A

- Pass value and units
- Associated territory/crossing location information

The user may scroll down through the list of inspections and use the page numbers and arrows in the top right corner of the screen to navigate to the next page/s.

Version: A

#### 6.3 HISTORY MENU BAR

The history menu bar provides functions for selecting which records to view and how to display them. The history menu bar displays as shown in the figures below. The way in which it displays depends on screen size and resolution.

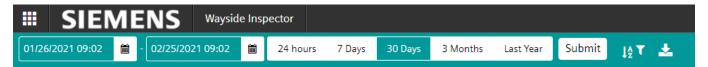

Figure 6-4 History Menu Bar View for Full Screen

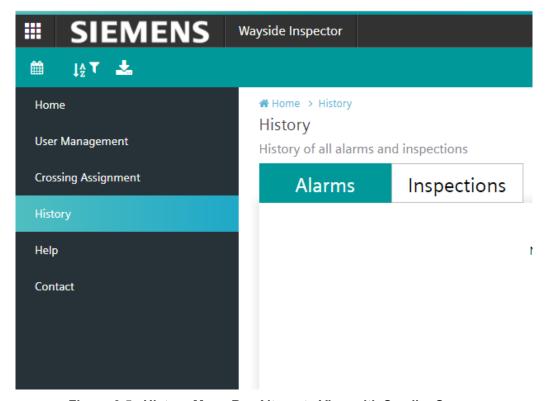

Figure 6-5 History Menu Bar Alternate View with Smaller Screen

The history menu bar includes the functions discussed in the next sections.

## 6.3.1 Date and Time Range Selection

The user can use the date and time picker to select a date from the calendar and/or a time from the time range selector. Alternatively, a date/time range can be selected using the preset buttons of 24 hours, 7 days, or 30 days. The inspections menu bar also includes 3 months and last year as preset options.

Use the submit button to display the requested date/time range.

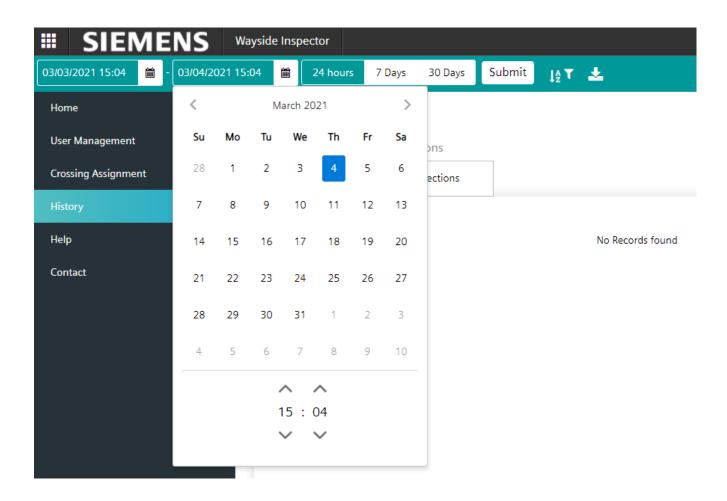

Figure 6-6 History Menu Bar Date and Time Picker

#### 6.3.2 Sort and Filter Button

Records can be sorted by time, severity, alarm text, or site name. Records can be ordered in ascending or descending order. Records may be filtered by territory, crossing, alarm text, alarm code, or alarm state. A specific territory/s may be selected using the toggle buttons. Use the apply button to display your choices, or the clear button to start over.

A download button is also available to download records to a local device. The file downloads as a .txt file type.

The sort/filter popup box is shown in the following figures.

6-5

Version: A

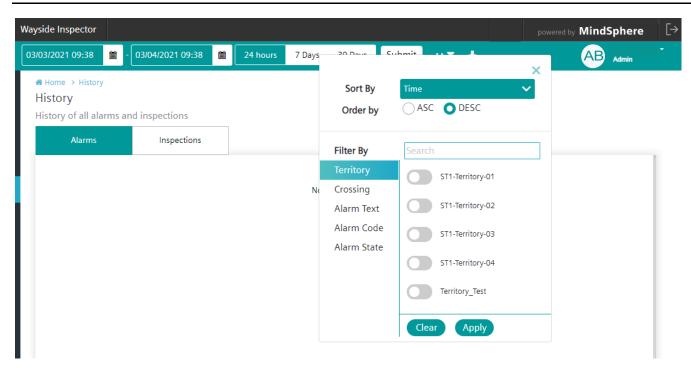

Figure 6-7 History Menu Bar Sort/Filter Popup Box

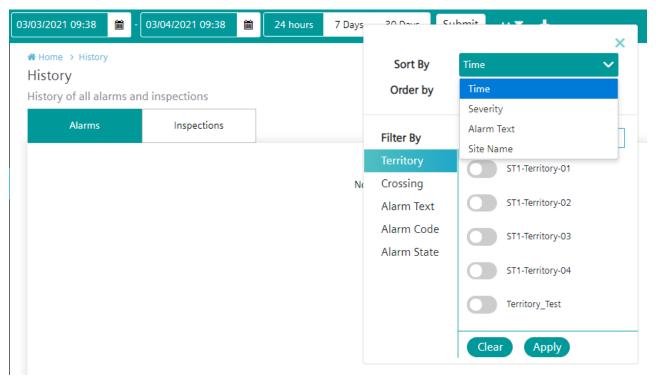

Figure 6-8 History Menu Bar Sort Options

## SECTION 7 HELP AND CONTACT MENUS

#### 7.0 HELP AND CONTACT MENUS

The final two menus of the Wayside Inspector application are the "Help" and "Contact" menus. These menus and the logging out function are described in this section.

#### 7.1 HELP MENU

This menu provides the user with a list of frequently asked questions to assist in troubleshooting any issues associated with the use of the application. The help menu screen is shown below.

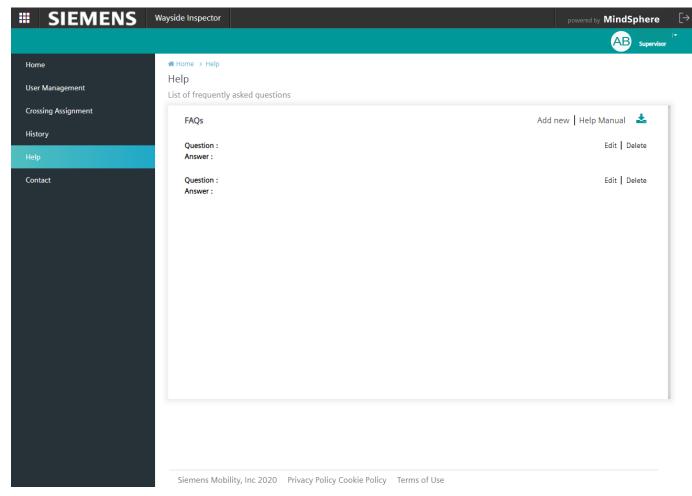

Figure 7-1 Help Menu Screen

A user who is assigned the "admin" role can edit, delete, and add new help topic questions. Other roles do not have this functionality.

If the answer to a question cannot be found on the help menu's frequently asked questions page, there is also the option to download the complete help manual for the Wayside Inspector application. Clicking on the "Help Manual" download button located in the top right corner of the screen will download the **Wayside Inspector Installation and Instruction Manual SIG-00-16-03** to your local device.

SIG-00-20-02 APRIL 2021

#### 7.2 CONTACT MENU

This menu provides the user with a list of contact information for all users of the Wayside Inspector application to be referenced as needed. The contact menu screen is shown below.

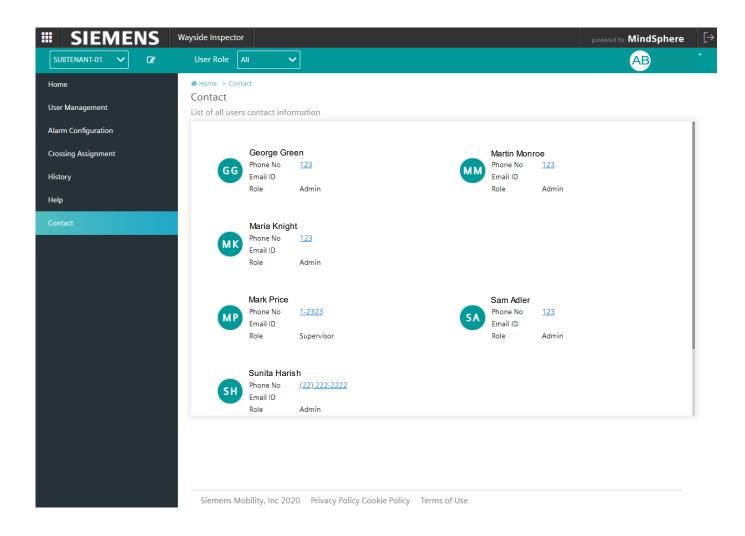

Figure 7-2 Contact Menu Screen

SIG-00-20-02 APRIL 2021

The contact menu bar contains an option to filter contacts by their user role, as shown below.

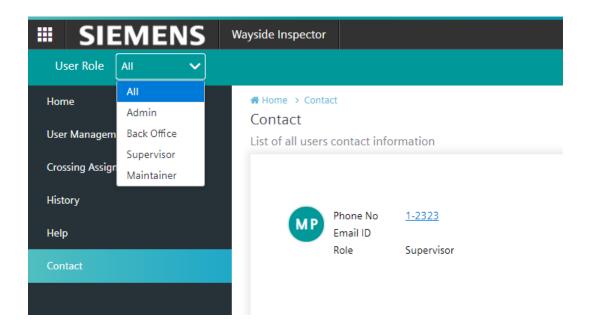

Figure 7-3 Contact Menu Bar

Select the user role option in the menu bar to choose whether to view all users, administrators, back office users, supervisors, or maintainers only.

SIG-00-20-02 APRIL 2021

## 7.3 LOGGING OUT

To log out from the application, the user may click either on their username in the top right corner of the screen or on the 'logout' icon in the top right corner of the screen, as shown in the following figures.

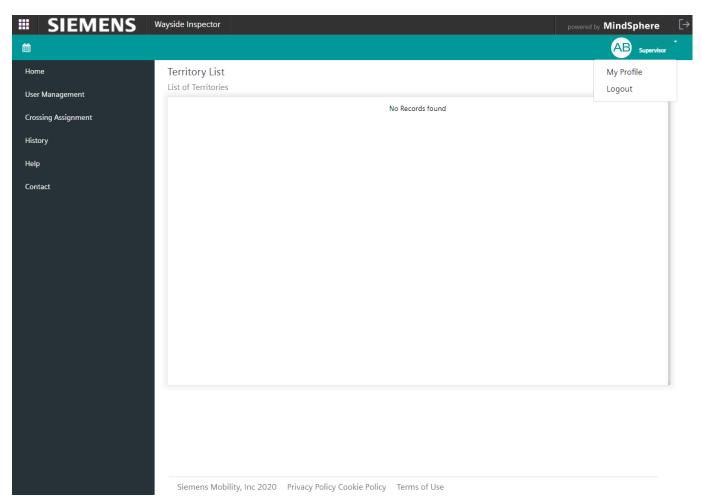

Figure 7-4 Logout Page View

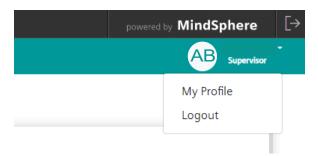

Figure 7-5 Logout Options

SIG-00-20-02 APRIL 2021

Version: A

Clicking on the username allows the user to choose the option to view their profile or log out. Clicking on "My Profile" will direct the user to a screen displaying their personal profile. This will display as shown in the following figure.

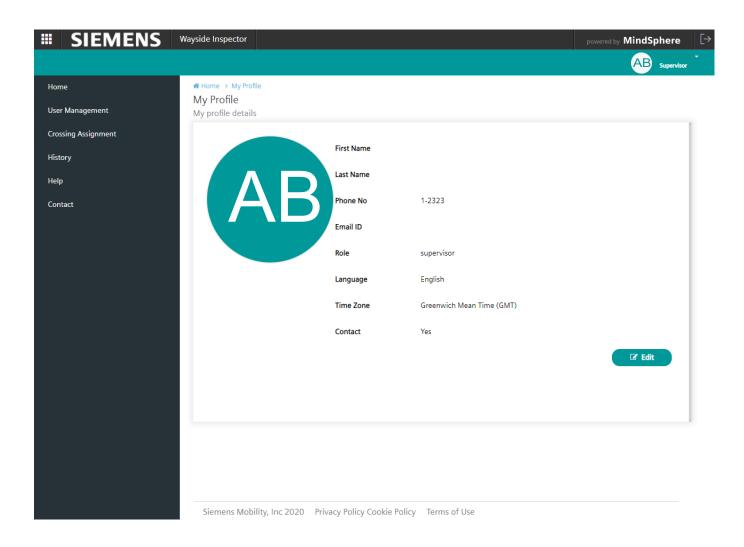

Figure 7-6 User Profile Screen

The user may view and edit the details of their profile as necessary.

Clicking on one of the logout options will display the following dialog box.

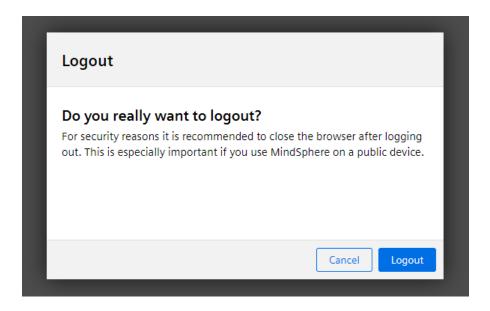

Figure 7-7 Logout Dialog Box

The user may simply click logout to complete logging out or cancel to go back to the application.

#### 7.4 ANNOUNCEMENTS

Occasionally maintenance of the application may be required. Any planned maintenance or disruption to the functionality of the application will be announced using the red announcement icon shown in the following figure.

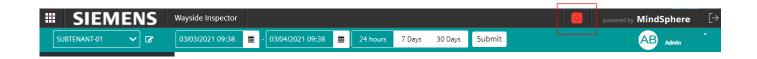

Figure 7-8 Announcement Icon

Click on the announcement icon to view a popup window with further detailed information.

SIG-00-20-02 APRIL 2021